# Ghidul utilizatorului Dell SE2416H/SE2416HX

Nr. model: SE2416H/SE2416HX Model de reglementare: SE2416Hc

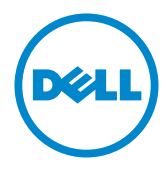

# Note, precauţii şi avertizări

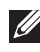

NOTĂ: O NOTĂ indică informaţii importante care vă ajută să utilizaţi mai bine computerul.

PRECAUŢIE: O PRECAUŢIE indică o eventuală deteriorare a echipamentului sau pierdere a datelor dacă nu sunt respectate instrucțiunile.

AVERTIZARE: O AVERTIZARE indică o eventuală deteriorare a bunurilor, vătămare corporală sau un eventual deces.

**Copyright © 2015–2020 Dell Inc. sau filialele acesteia. Toate drepturile sunt rezervate.**  Dell, EMC şi alte mărci comerciale sunt mărci comerciale ale Dell Inc. sau ale filialelor sale. Alte mărci comerciale pot fi mărci comerciale ale proprietarilor respectivi.

2020 – 11 Rev. A09

# **Cuprins**

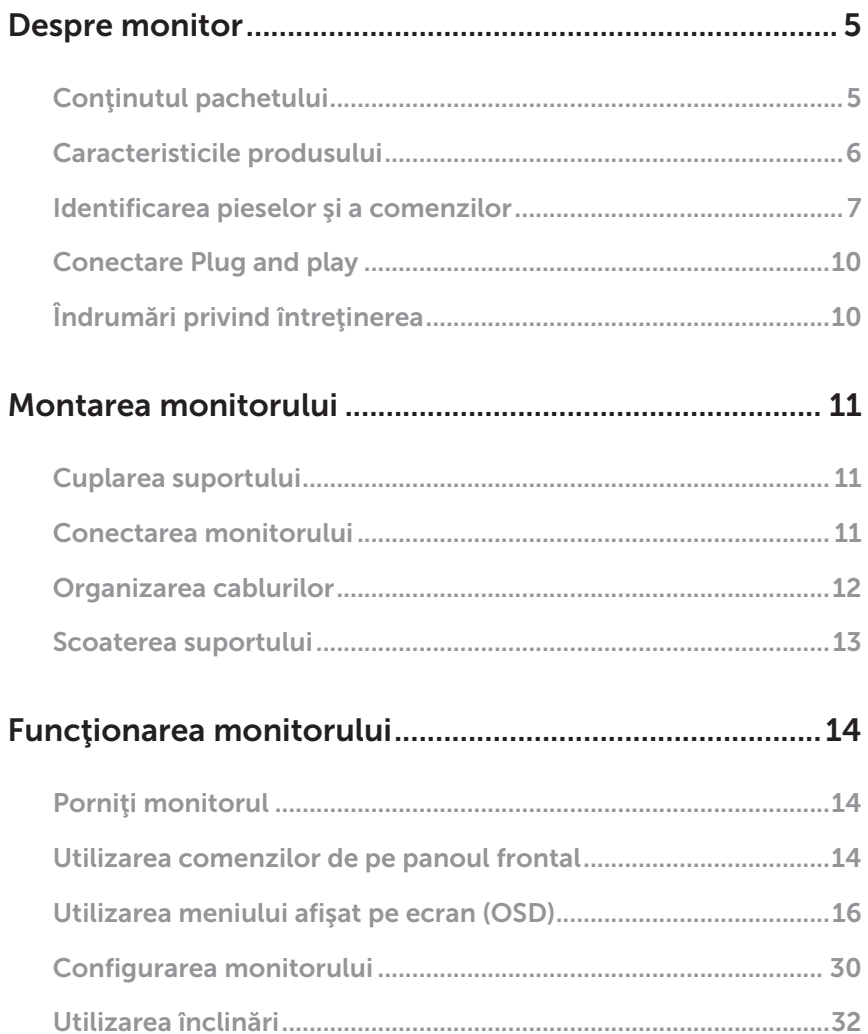

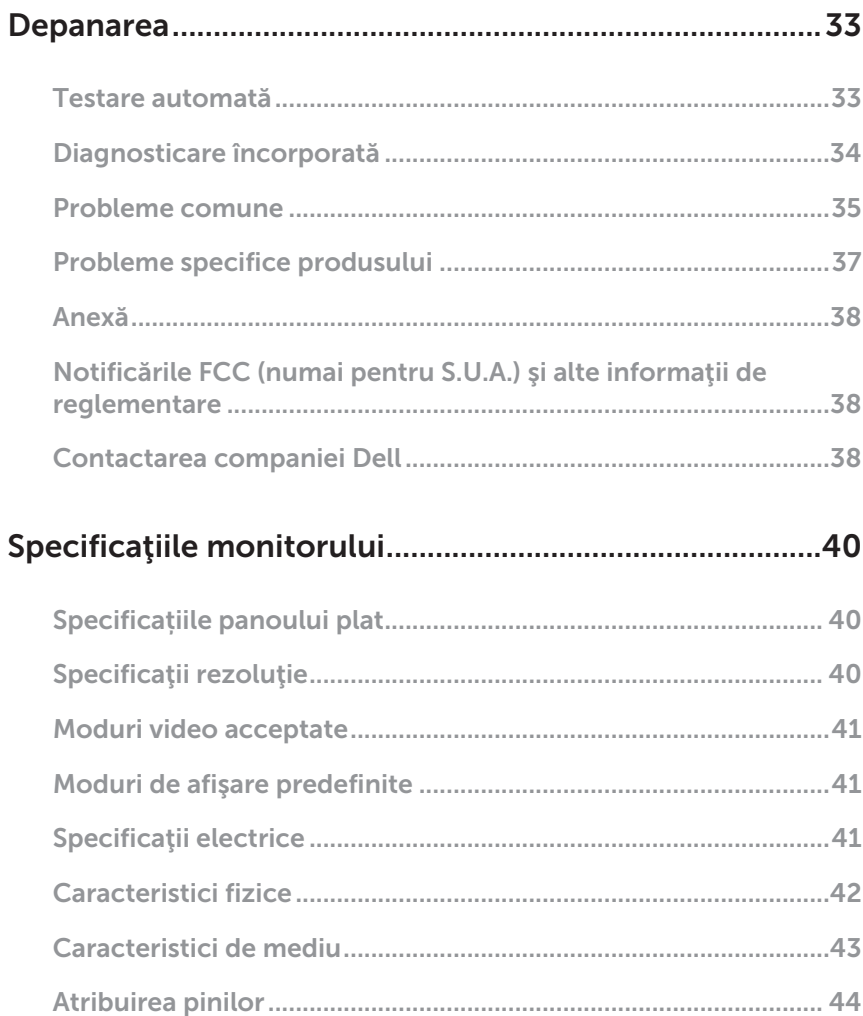

# <span id="page-4-0"></span>Despre monitor

### Conţinutul pachetului

Monitorul este livrat cu componentele prezentate mai jos. Asigurați-vă că ați primit toate componentele și consultați [Contactarea companiei Dell](#page-37-1) informațiile suplimentare dacă lipsește ceva.

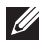

NOTĂ: Unele articole pot fi opționale și este posibil să nu fie livrate cu monitorul. Este posibil ca unele caracteristici sau suporturi media să nu fie disponibile în anumite ţări.

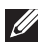

NOTĂ: Pentru a-i monta un alt suport, consultaţi instrucţiunile din ghidul de montare al suportului respectiv.

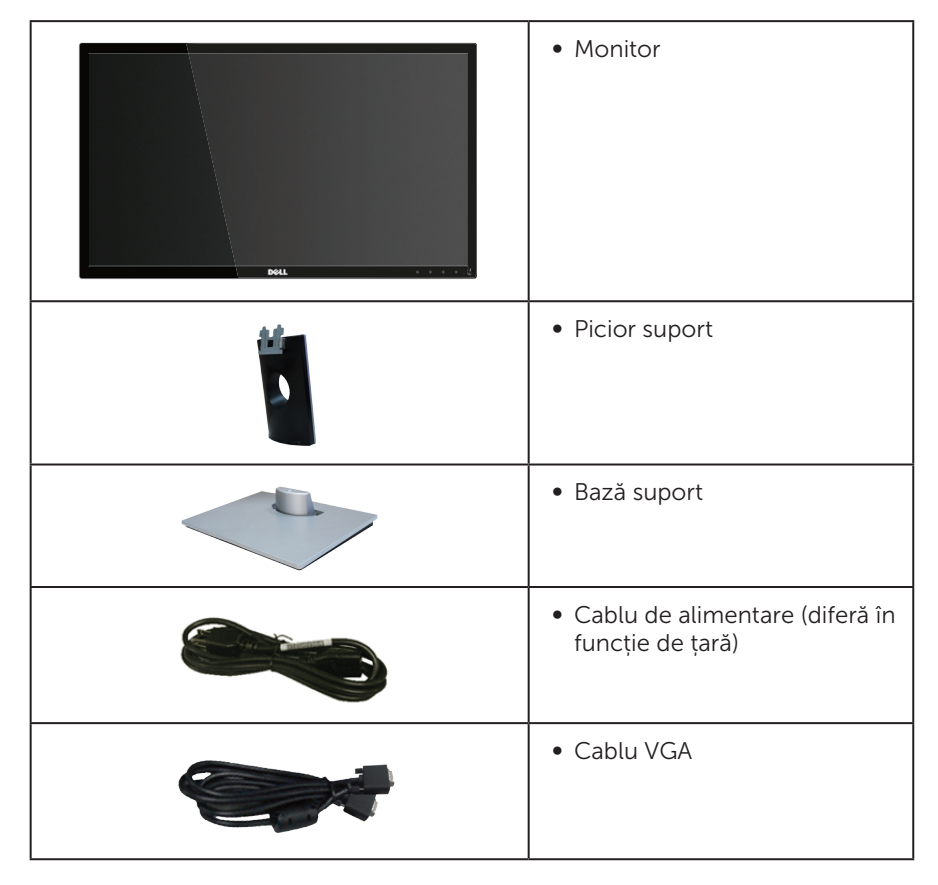

<span id="page-5-0"></span>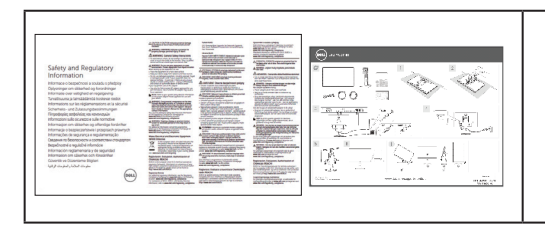

- ∞ Ghid de configurare rapidă
- ∞ Informaţii privind siguranţa şi reglementările

## Caracteristicile produsului

Afisajul cu ecran plat Dell SE2416H/SE2416HX are o matrice activă, tranzistor cu peliculă subţire (TFT), afişaj cu cristale lichide (LCD) antistatic şi retroiluminare cu leduri. Caracteristicile monitorului includ:

- SE2416H/SE2416HX: afisaj cu suprafată de vizualizare de 60,47 cm (23,8 inchi) (măsurată pe diagonală). Rezoluție 1920 x 1080, în plus acceptă afisarea pe tot ecranul pentru rezoluțiile mai mici.
- ∞ Unghi larg de vizualizare pentru a permite vizionarea din poziția în picioare sau așezată sau în timpul deplasării dintr-o parte în cealaltă.
- Conectivitatea VGA și HDMI ușurează conectarea la sisteme mai vechi sau noi.
- Conectare rapidă de tip plug and play, dacă este acceptată de sistemul dvs.
- ∞ Reglaje ale afişajului pe ecran (OSD) pentru a uşura configurarea şi optimizarea ecranului.
- Fantă pentru încuietoare de securitate.
- ∞ Compoziție redusă de BFR/PVC.
- ∞ Afișaje cu cost total al deținerii certificat.
- ∞ Fără mercur și sticlă fără arsenic numai pentru panou.
- ∞ Raport de contrast mega dinamic (8.000.000:1).
- ∞ ≤0,3 W în modul Standby.
- ∞ Funcția Energy Gauge (Indicator energie) afișează nivelul de energie consumat de monitor în timp real.
- AVERTIZARE: Dacă este prevăzut un conector de prindere cu 3 pini pe cablul de alimentare, conectați cablul la o priză cu împământare (legare la pământ) cu 3 pini. Nu dezactivați conectorul de împământare al cablului de alimentare, de exemplu, prin atașarea unui adaptor cu 2 pini. Conectorul de împământare reprezintă o caracteristică importantă de siguranță.

Verificați dacă sistemul de distribuție din instalația clădirii dispune de un întreruptor nominal 120/240 V, 20 A (maxim).

### <span id="page-6-0"></span>Identificarea pieselor şi a comenzilor

### Vedere din față

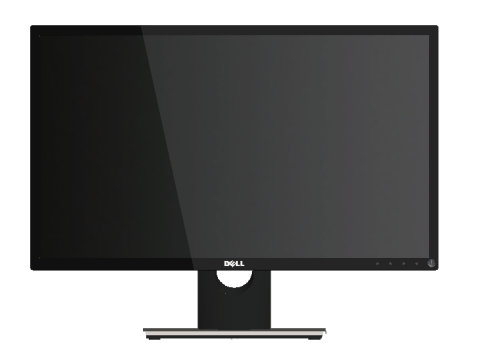

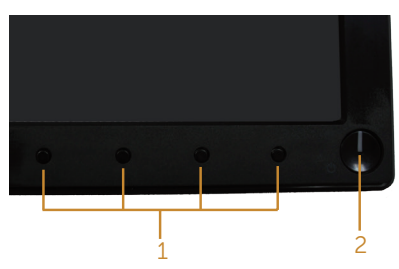

Comenzi pe panoul frontal

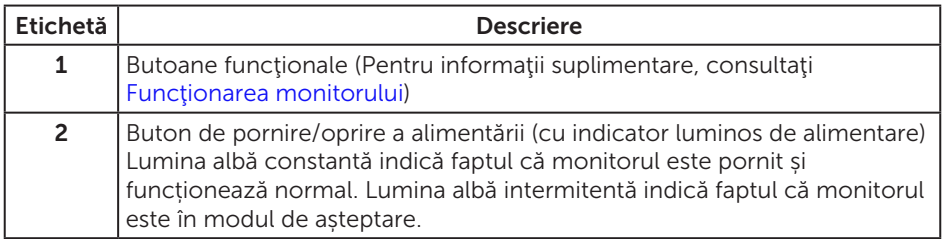

 $\not\!\!\!\!\!/\,\,\overline{\hspace{-.15cm}/\!\!}$  NOTĂ: Pentru afișajele cu ramă lucioasă, utilizatorul ar trebui să aleagă cu grijă aşezarea afişajului, deoarece rama poate avea reflexii deranjante din cauza luminii ambientale şi a suprafeţelor strălucitoare.

### Vedere din spate

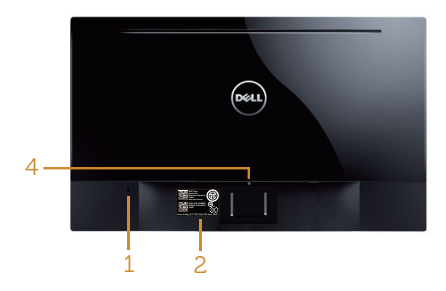

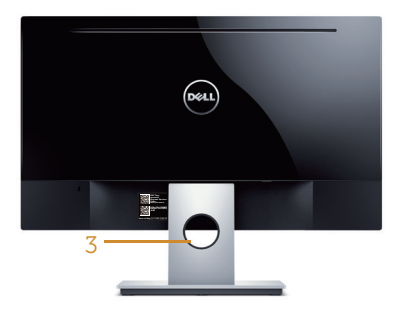

#### Vedere din spate fără suportul monitorului

#### Vedere din spate cu suportul monitorului

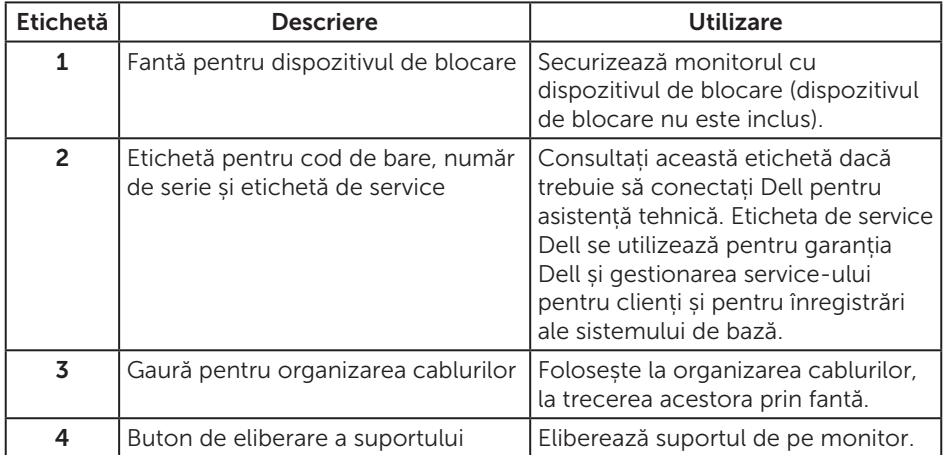

### Vedere laterală

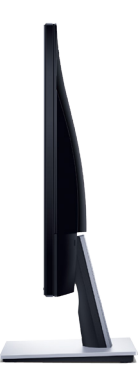

### Vedere de jos

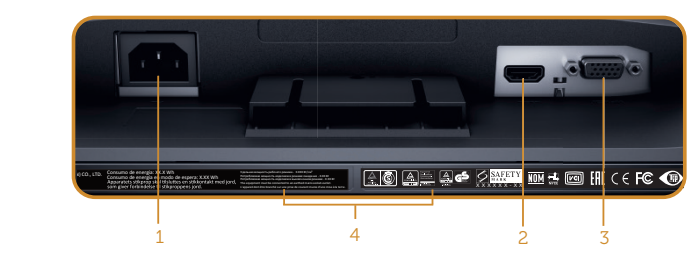

Vedere de jos fără suportul monitorului

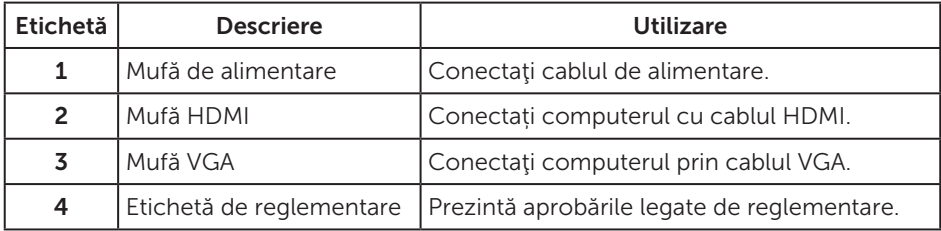

# <span id="page-9-0"></span>Conectare Plug and play

Puteţi instala monitorul în orice sistem compatibil cu Plug and Play. Monitorul îi furnizează automat sistemului computerului datele de identificare ale afişajului extins (EDID) utilizând protocoalele de tip canal de date ale afişajului (DDC) astfel încât sistemul să se poate configura singur şi să optimizeze setările monitorului. Majoritatea instalărilor de monitoare se face automat; selectați alte setări, dacă doriți. Pentru informaţii suplimentare despre schimbarea setărilor monitorului, consultaţi [Funcţionarea monitorului](#page-13-1).

### Calitatea monitorului LCD şi politica privind pixelii

În timpul procesului de fabricatie a monitoarelor LCD, nu este ceva neobișnuit ca unul sau mai mulți pixeli să rămână într-o stare neschimbată, dar aceștia sunt greu de deosebit şi nu împiedică calitatea afişajului sau capacitatea de utilizare. Pentru informatii suplimentare despre calitatea monitoarelor Dell și politica pixelilor, consultați site-ul Dell Support la adresa [www.dell.com/support/monitors](http://www.dell.com/support/monitors).

## Îndrumări privind întreţinerea

### Curăţarea monitorului

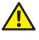

AVERTIZARE: Înainte de a curăţa monitorul, scoateţi din priză cablul de alimentare al monitorului.

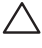

#### PRECAUŢIE: Citiţi şi urmaţi [instrucţiunile privind siguranţa](#page-37-2) înainte de a curăţa monitorul.

Pentru eficiență, urmați instrucțiunile din lista de mai jos la despachetarea, curățarea sau manevrarea monitorului:

- ∞ Pentru a curăța ecranul, umeziți ușor o cârpă moale și curată cu apă. Dacă este posibil, utilizaţi un şerveţel special de curăţate a ecranului sau o soluţie adecvată pentru pelicula antistatică. Nu utilizați benzen, diluant, amoniac, substanțe de curățare abrazive sau aer comprimat.
- ∞ Utilizați o cârpă ușor umezită pentru a curăța monitorul. Evitați utilizarea oricăror detergenți, deoarece unii detergenți lasă o peliculă lăptoasă pe monitor.
- ∞ Dacă observaţi praf alb atunci când despachetaţi monitorul, ştergeţi-l cu o lavetă.
- Manevrați monitorul cu atenție, deoarece este posibil ca un monitor de culoare neagră să se zgârie și să prezinte urme de uzură albe.
- Pentru a menține la cel mai înalt nivel calitatea imaginii monitorului, utilizați un economizor de ecran cu schimbare dinamică și opriți monitorul dacă nu îl utilizaţi.

# <span id="page-10-0"></span>Montarea monitorului

### Cuplarea suportului

**NOTĂ:** Monitorul este livrat din fabrică fără a avea suportul montat.

Pentru a fixa suportul monitorului:

- 1. Asezați monitorul pe o lavetă moale sau pe o pernă.
- 2. Introduceți cele două lamele din partea de sus a suportului în canelurile de pe spatele monitorului.
- 3. Apăsaţi suportul în jos până când se fixează la locul său.

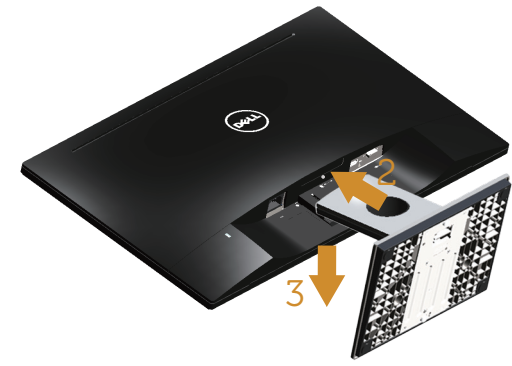

### Conectarea monitorului

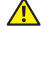

AVERTIZARE: Înainte de a începe orice procedură din această secțiune, respectați instrucțiunile privind siguranța.

NOTĂ: Nu conectați toate cablurile simultan la computer. Vă recomandăm să treceţi cablurile prin gaura de organizare a cablurilor înainte de a le conecta la monitor.

Pentru a conecta monitorul la computer:

1. Opriți computerul și deconectați cablul de alimentare. Conectaţi cablul VGA/HDMI de la monitor la computer.

### <span id="page-11-0"></span>Conectarea cablului VGA

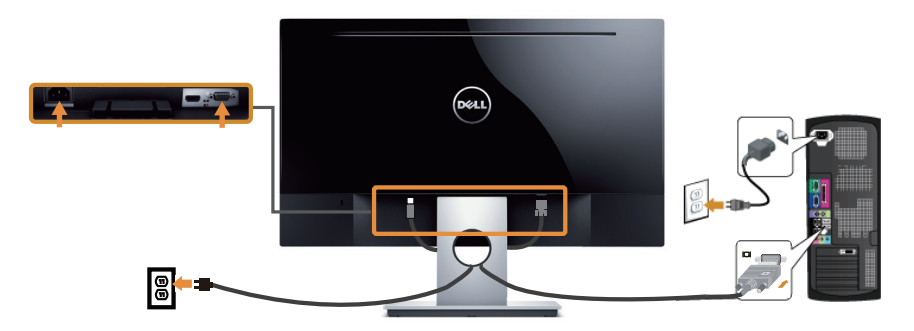

### Conectarea cablului HDMI (comercializat separat)

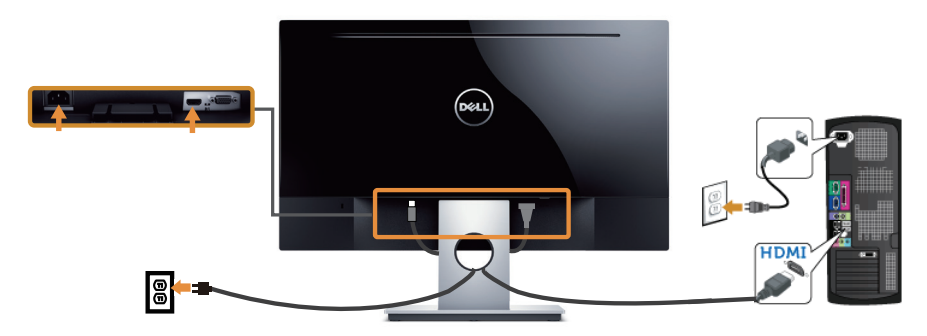

Organizarea cablurilor

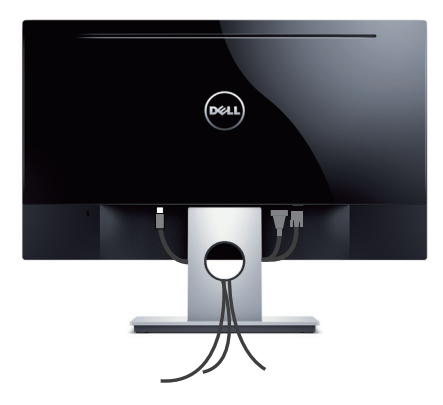

### <span id="page-12-0"></span>Scoaterea suportului

NOTĂ: Pentru a preveni zgârierea ecranului LCD la scoaterea suportului, asigurați-vă că monitorul este așezat pe o suprafață moale și curată.

Pentru a demonta suportul:

- 1. Asezați monitorul pe o lavetă moale sau pe o pernă.
- 2. Utilizați o șurubelniță lungă și subțire pentru a apăsa pe zăvorul de eliberare.
- 3. După eliberarea zăvorului, îndepărtați baza de pe monitor.

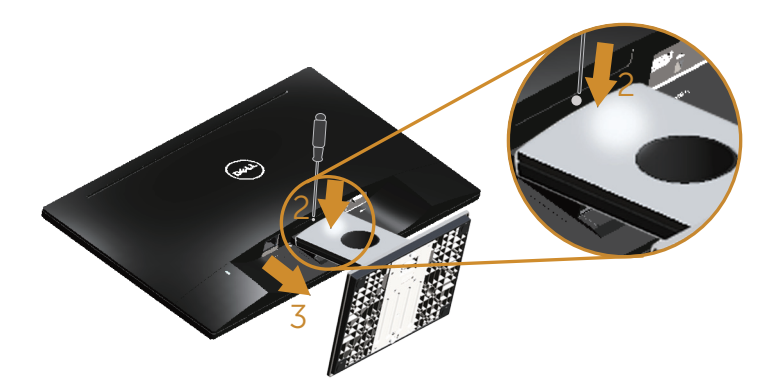

# <span id="page-13-1"></span><span id="page-13-0"></span>Funcţionarea monitorului

## Porniţi monitorul

Apăsați pe butonul **D** pentru a porni monitorul.

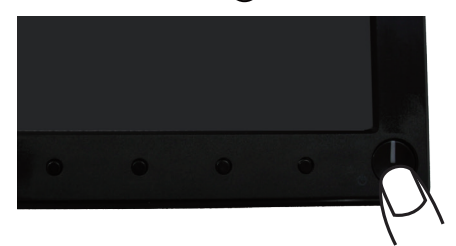

### Utilizarea comenzilor de pe panoul frontal

Utilizaţi butoanele de comandă de pe partea din faţă a monitorului pentru a regla imaginea afişată.

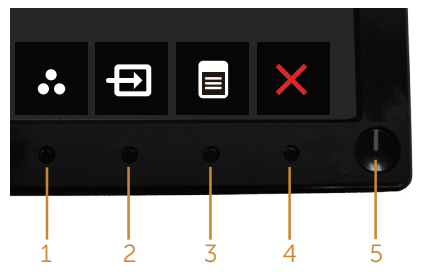

Tabelul următor descrie butoanele de pe panoul frontal:

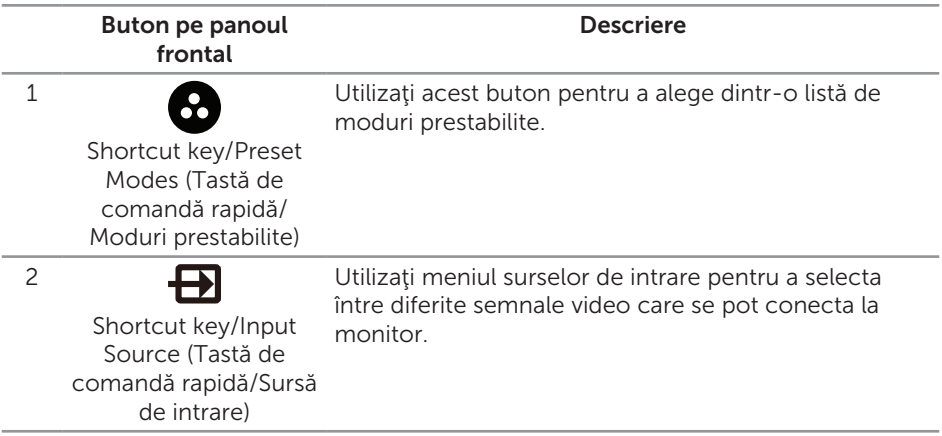

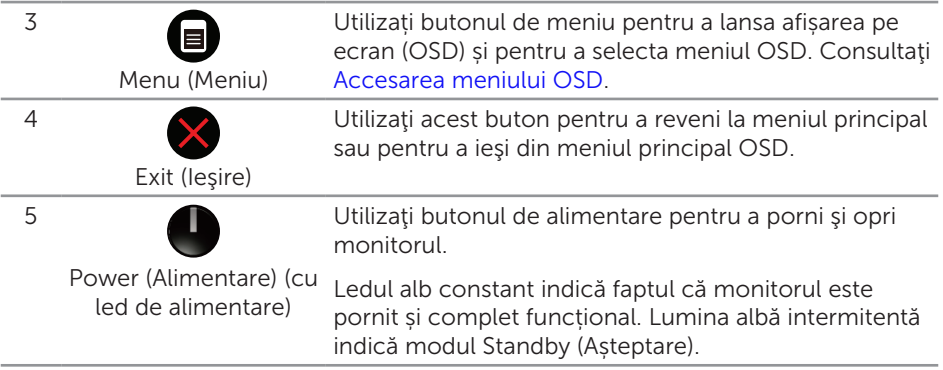

### Comenzile OSD

Utilizaţi butoanele de comandă de pe partea din faţă a monitorului pentru a regla setările imaginii.

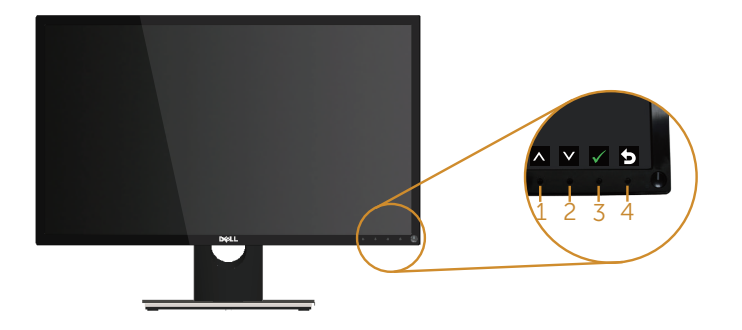

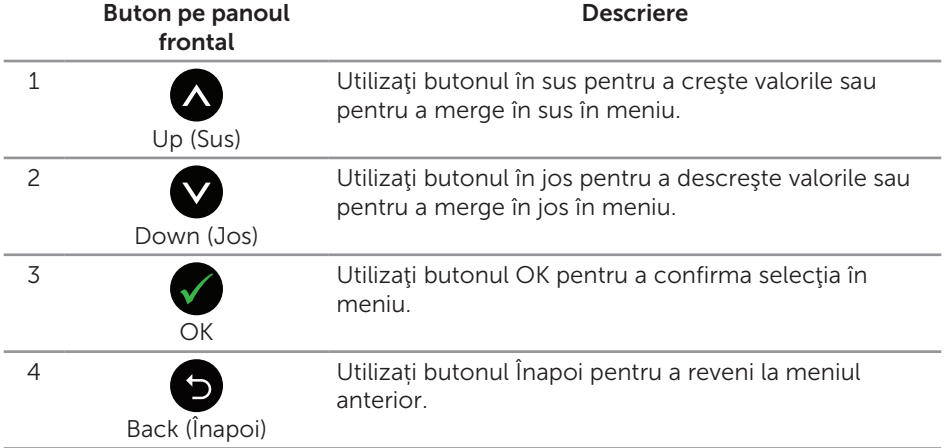

### <span id="page-15-0"></span>Utilizarea meniului afişat pe ecran (OSD)

### <span id="page-15-1"></span>Accesarea meniului OSD

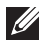

NOTĂ: Orice modificare se salvează în mod automat atunci când treceţi la alt meniu, ieșiți din meniul OSD sau așteptați ca meniul OSD să se închidă automat.

1. Apăsați pe butonul  $\Box$  pentru a afișa meniul principal OSD.

#### Meniul principal pentru intrarea analogică (VGA)

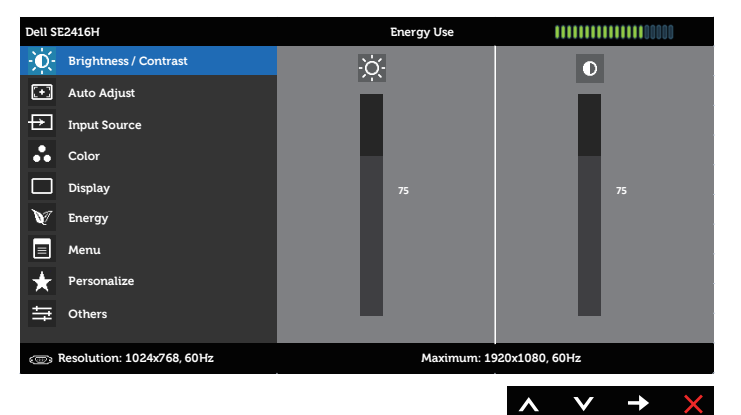

#### Meniul principal pentru intrarea digitală (HDMI)

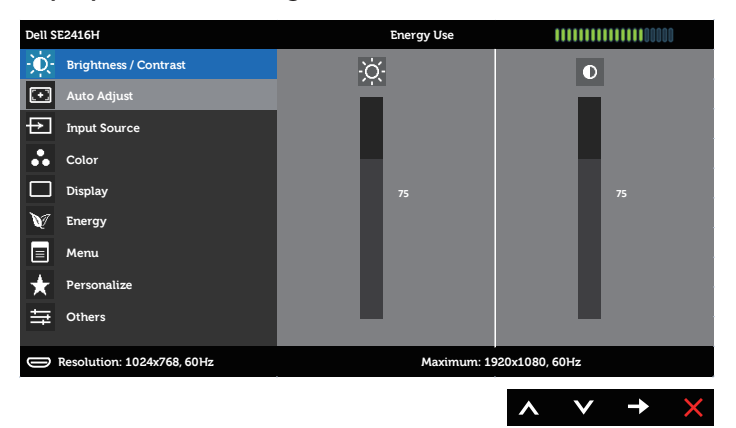

- 2. Apăsați pe butoanele  $\bigcirc$  și  $\bigcirc$  pentru a vă deplasa între opțiunile setărilor. Când treceţi de la o pictogramă la alta, numele opţiunii este evidenţiat. Consultați tabelul următor pentru lista completă a tuturor opțiunilor disponibile pentru monitor.
- 3. Apăsați o dată pe butonul pentru a activa opțiunea evidențiată.
- 4. Apăsați pe butonul  $\bigcirc$  și  $\bigcirc$  pentru a selecta parametrul dorit.
- 5. Apăsați pe  $\bigcirc$  și apoi utilizați butoanele  $\bigcirc$  și  $\bigcirc$ , în funcție de indicatoarele din meniu, pentru a efectua modificările.
- 6. Selectați butonul **O** pentru a reveni la meniul principal.

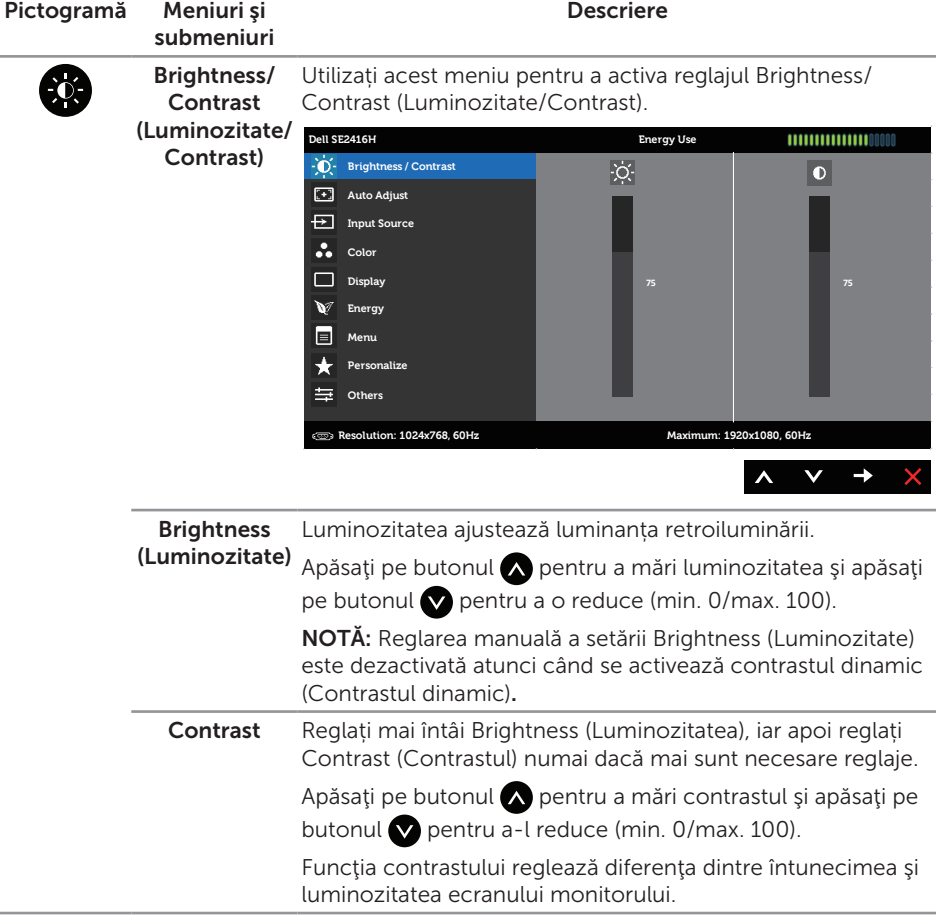

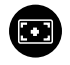

Auto Adjust (Reglare automată)

Utilizați această tastă pentru a activa configurarea automată şi regla meniul.

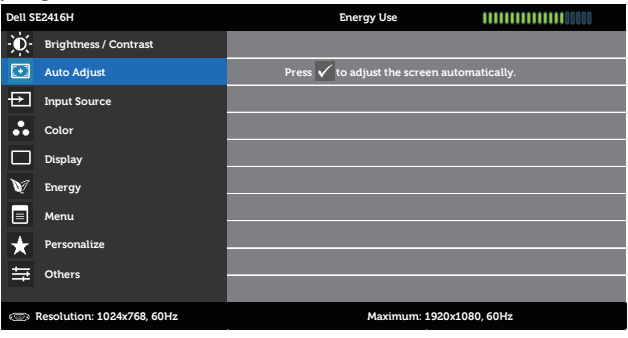

Dialogul următor apare pe un ecran negru deoarece monitorul se reglează singur în funcţie de intrarea curentă:

A V V X

**Auto Adjustment in Progress...**

Reglarea automată permite monitorului să se regleze automat în funcție de semnalul video intrat. După utilizarea reglării automate, puteţi regla monitorul utilizând comenzile sincronizatorului pixelilor (brut) şi fazei (fin) sub setările afişajului.

**NOTĂ**: Reglarea automată nu are loc dacă apăsați pe buton în timp ce nu există semnale de intrare video active sau cabluri ataşate.

Această opţiune este valabilă numai atunci când utilizaţi conectorul analog (VGA).

<span id="page-18-0"></span>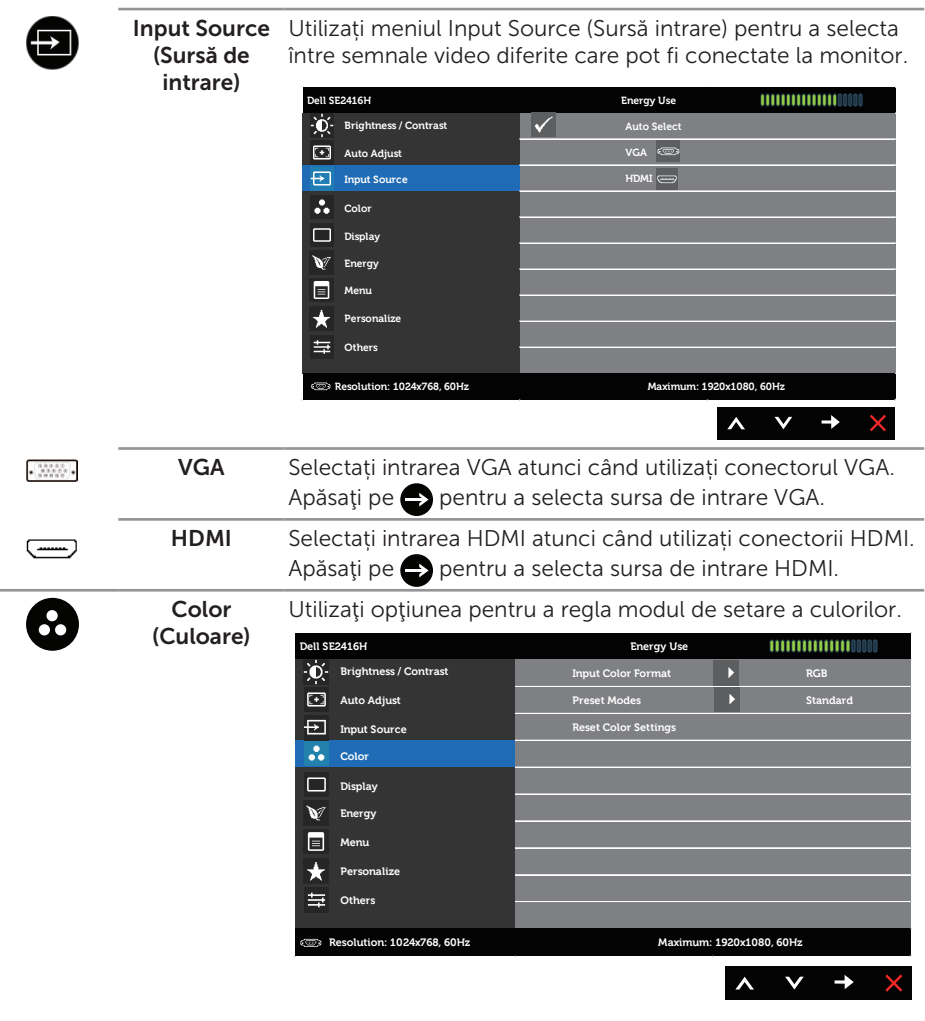

Input Color Vă permite să setaţi modul de intrare video:

Format (Intrare format la un computer (sau player DVD) prin cablul VGA sau HDMI. culoare) RGB: Selectați această opțiune dacă monitorul este conectat

YPbPr: Selectați această opțiune dacă monitorul este conectat la un computer sau player DVD prin YPbPr cu cablu HDMI sau dacă setarea ieșirii culorilor DVD-ului nu este RGB.

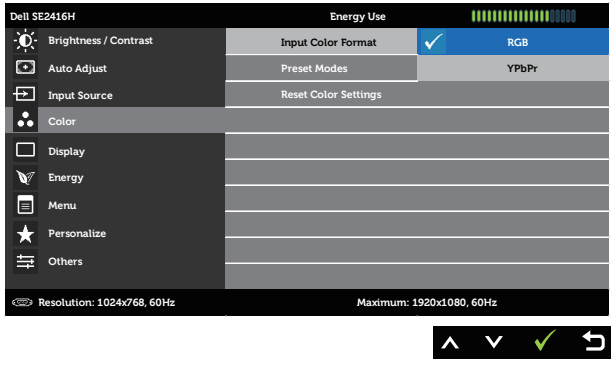

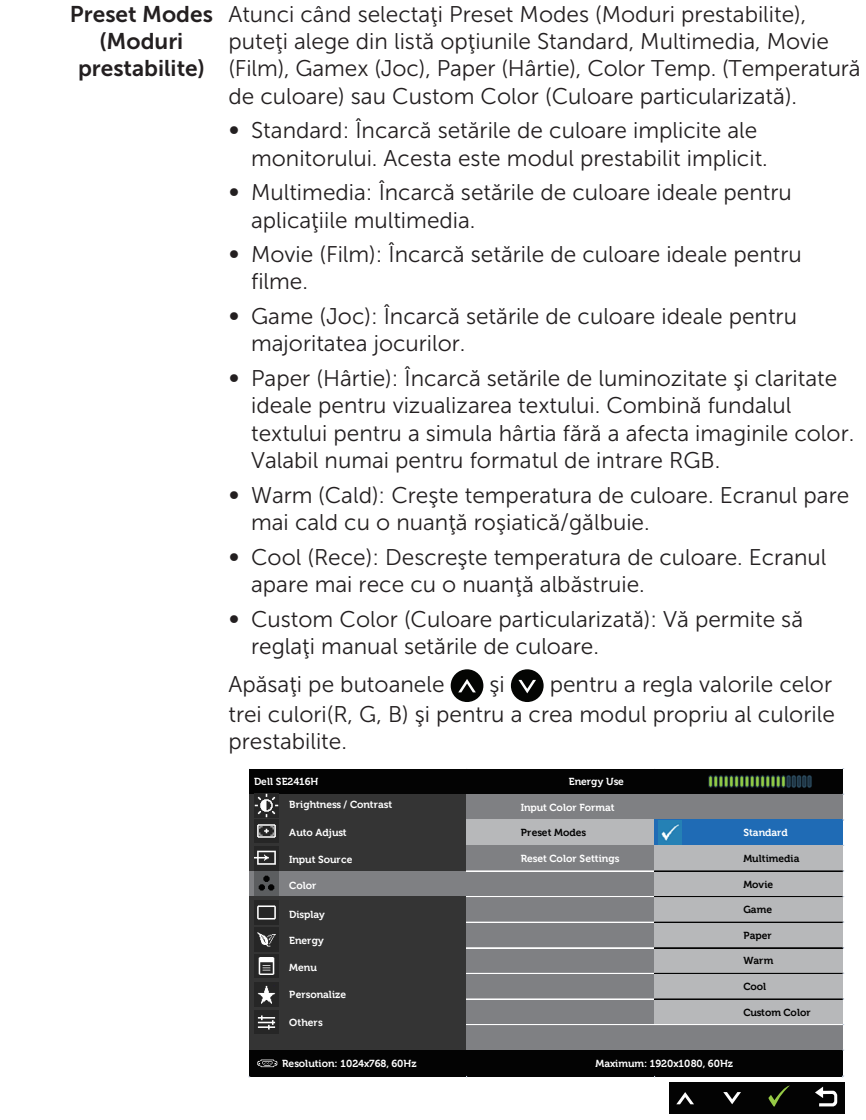

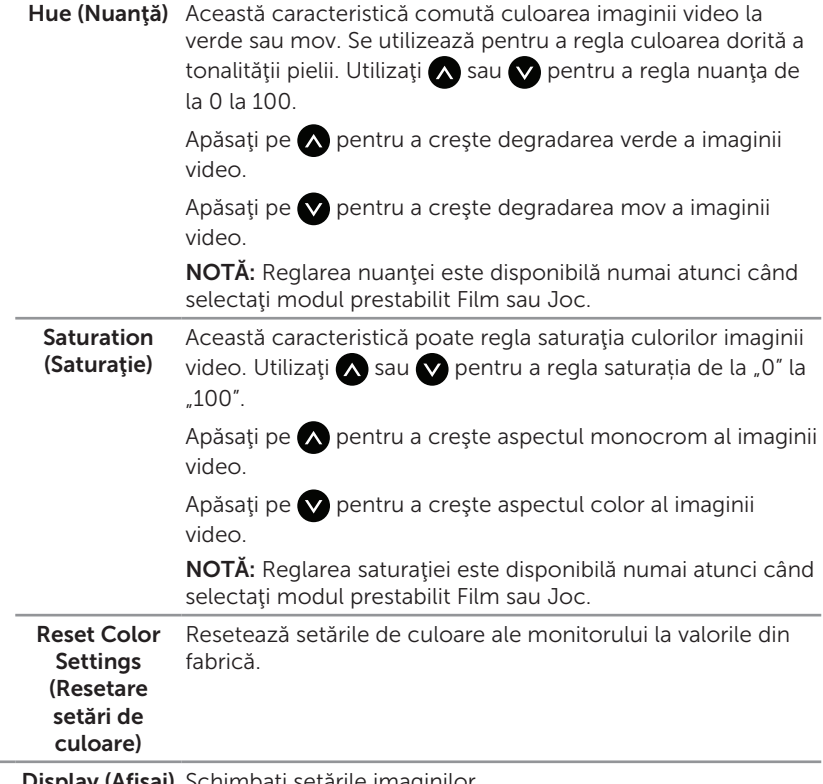

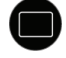

**\fişaj)** Schimbați setările imaginilor.

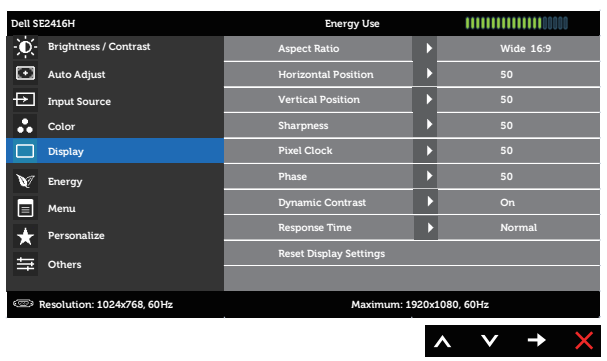

Aspect Ratio Reglează raportul imaginii la lat 16:9, 4:3 sau 5:4. (Raport aspect) Sharpness (Claritate) Această imagine poate face ca imaginea să fie mai clară sau mai estompată. Utilizați  $\bigwedge$  sau  $\bigvee$  pentru a regla claritatea de la 0 la 100.

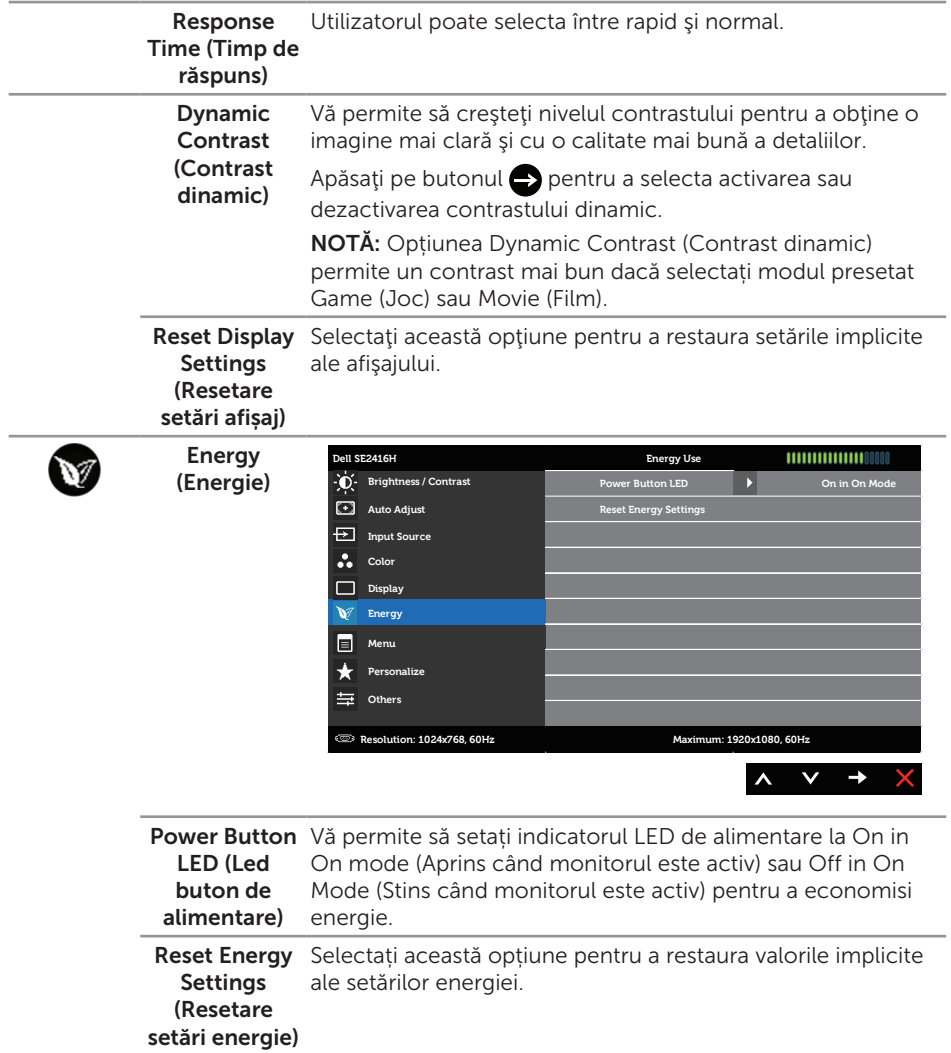

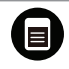

Menu (Meniu) Selectaţi această opţiune pentru a regla setările OSD, cum ar fi, limbile OSD, durata de afişare a meniului pe ecran etc.

<span id="page-23-0"></span>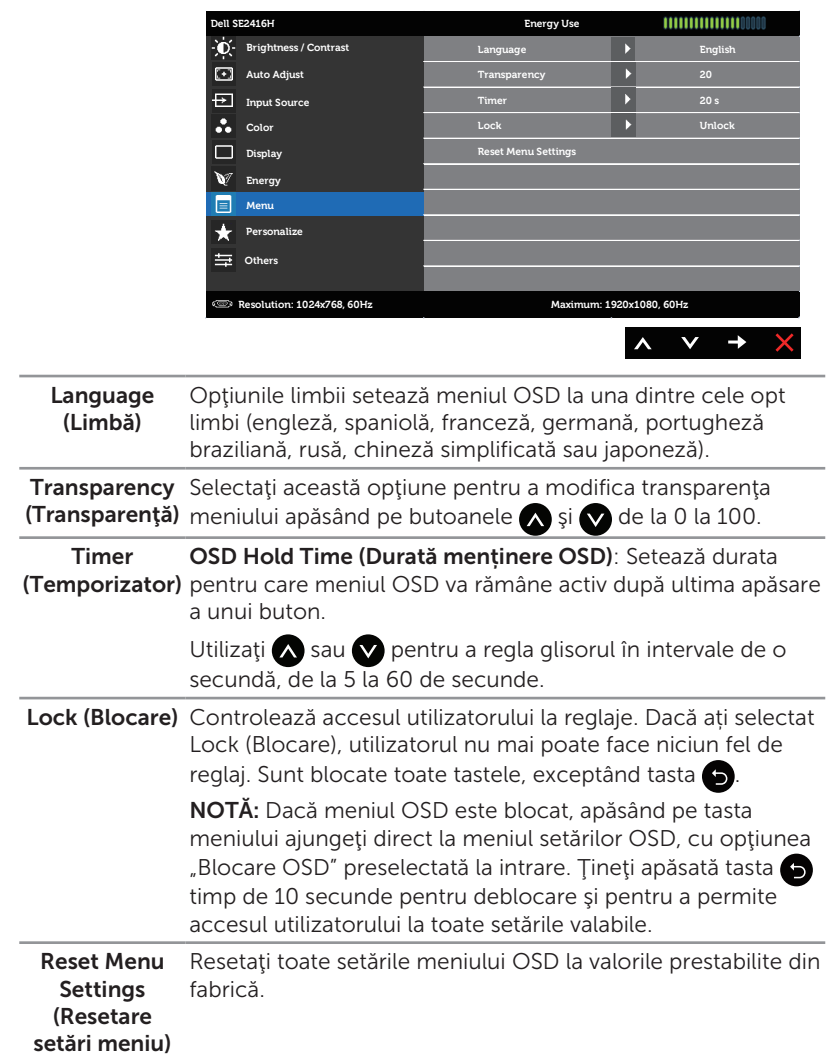

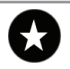

Personalize Puteți alege o caracteristică dintre Preset Modes (Moduri (Personalizare) presetate), Brightness/Contrast (Luminozitate/Contrast), Auto adjust (Reglare automată), Input Source (Sursă de intrare) sau Aspect Ratio (Raport de aspect) și să o setați ca tastă de comandă rapidă.

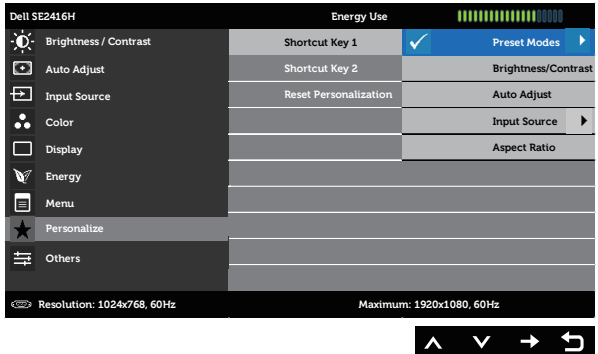

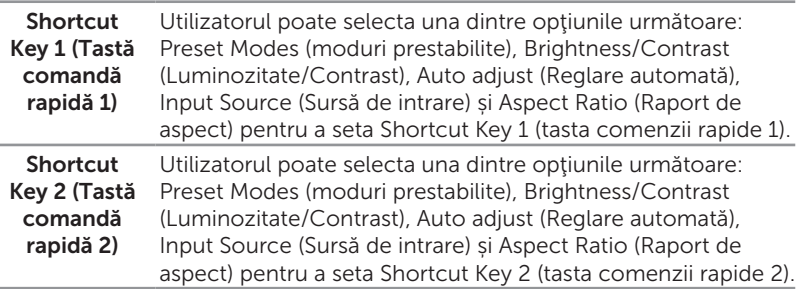

Reset Personalization implicită. (Resetare Vă permite să restauraţi tasta comenzii rapide la setarea

personalizare)

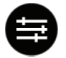

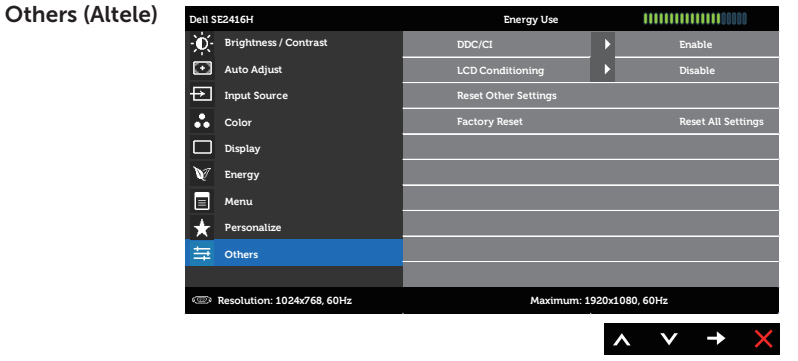

DDC/CI DDC/CI (canalul datelor afisajului/interfata de comandă) vă permite să monitorizați parametrii (luminozitate, balantă culori etc.) care se pot regla prin intermediul software-ului pe computer.

> Puteţi dezactiva această caracteristică selectând Disable (Dezactivare).

Activați această caracteristică pentru funcționarea și utilizarea optimă a monitorului.

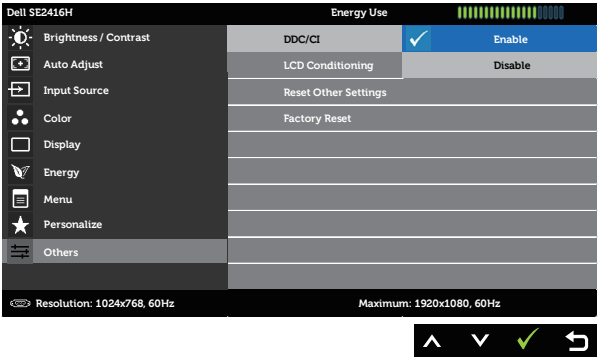

LCD Conditioning In funcție de nivelul de remanență a imaginii, începerea rulării (Condiţionare programului poate să dureze. Pentru a porni condiţionarea LCD) Ajută la reducerea cazurilor minore de remanență a imaginii. LCD, selectati Enable (Activare).

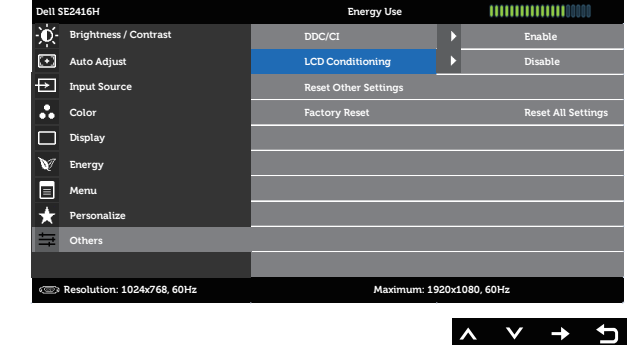

ר

Reset Other Resetați toate setările de la meniul de setare Others (Altele) **Settings** (Resetare alte setări) la valorile prestabilite din fabrică. Factory Reset Resetați toate setările la valorile prestabilite din fabrică. (Resetare la valorile din fabrică)

**NOTĂ:** Monitorul are o caracteristică încorporată de calibrare automată a luminozităţii pentru a compensa îmbătrânirea ledurilor.

#### Mesajele de avertizare ale meniului OSD

Dacă monitorul nu acceptă o rezoluţie, se afişează mesajul următor:

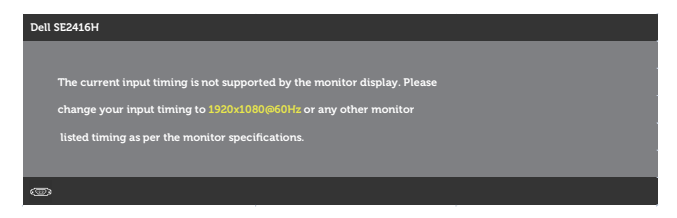

Acest lucru înseamnă că monitorul nu se poate sincroniza cu semnalul primit de la computer. Consultați Specificațiile monitorului pentru gamele de frecvență orizontală şi verticală valabile pentru acest monitor. Modul recomandat este 1920 x 1080.

Următorul mesaj este afișat înainte de dezactivarea funcției DDC/CI:

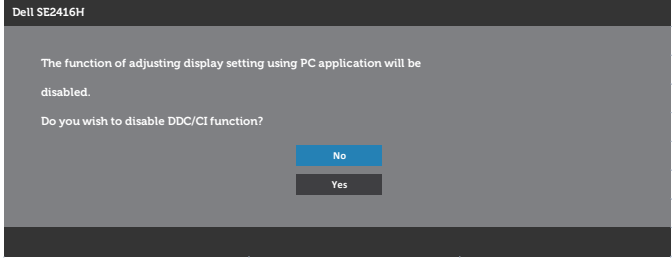

Când monitorul trece la Standby Mode (Modul Așteptare), se afișează mesajul următor:

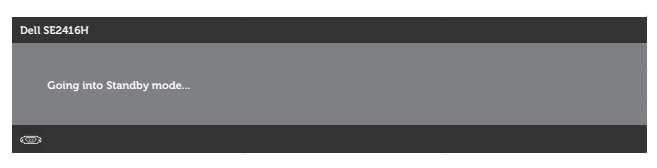

Dacă apăsați pe oricare buton în afară de butonul de alimentare, se afișează unul dintre mesajele următoare, în funcție de intrarea selectată:

#### Intrare VGA

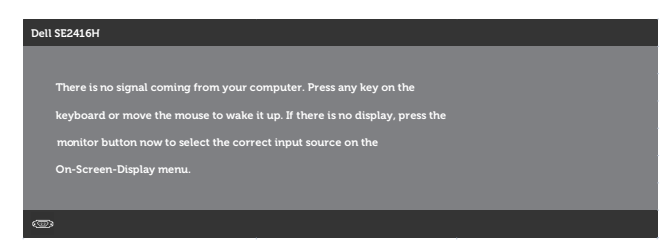

#### Intrare HDMI

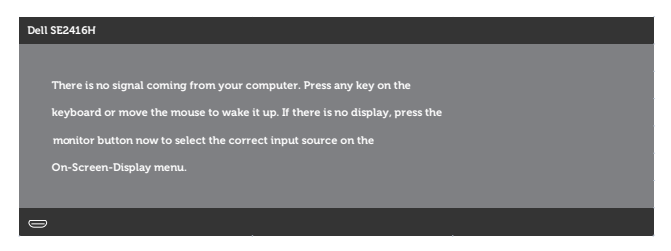

Dacă este selectată intrarea VGA sau HDMI și cablul corespunzător nu este conectat, apare o casetă de dialog flotantă după cum se afișează mai jos.

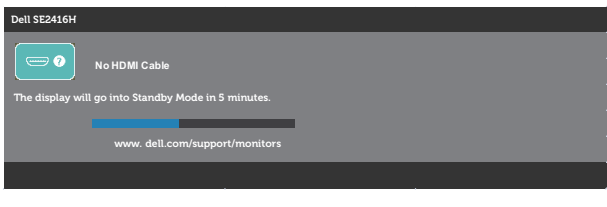

sau

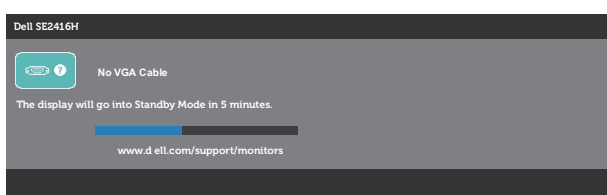

Consultaţi [Depanarea](#page-32-1) pentru informaţii suplimentare.

#### Funcția de luminozitate

∞ Caseta de mesaj pentru avertizarea de energie de mai jos se aplică funcțiilor de Luminozitate pentru prima dată.

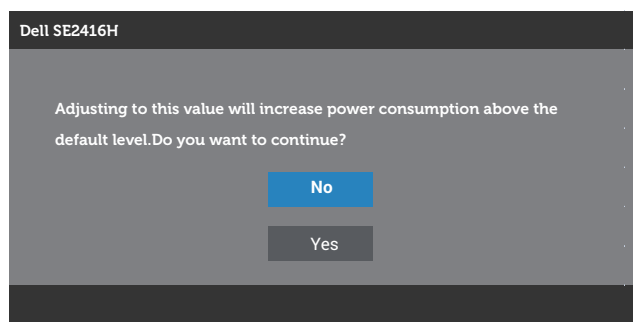

- Mesajul va fi afișat o singură dată, dacă utilizatorul selectează "Da". Când utilizatorul selectează orice opțiuni de energie, nu se va mai afișa din nou.
- ∞ Dacă utilizatorul selectează "Nu", la următoarea depășire a valorii implicite a Luminozității, acest mesaj va fi afișat din nou.
- ∞ Când utilizatorul selectează "Nu", valoarea va fi setată la ultima valoare salvată.
- ∞ Mesajul de avertizare de alimentare va fi afișat din nou numai la efectuarea unei resetări din fabrică.

## <span id="page-29-0"></span>Configurarea monitorului

### Setarea rezoluţiei maxime

Pentru a seta rezoluția maximă a monitorului:

În Windows 7, Windows 8, Windows 8.1 și Windows 10:

- 1. Pentru Windows 8 si Windows 8.1, selectati panoul Desktop pentru a comuta desktopul clasic.
- 2. Faceti clic dreapta pe desktop și faceți clic pe Rezoluție ecran.
- 3. Faceti clic în lista verticală cu rezoluția ecranului și selectați 1920 x 1080.
- 4. Faceti clic pe OK.

Dacă nu vedeți opțiunea 1920 x 1080, este posibil să fie necesară actualizarea driverului plăcii grafice. În funcţie de computer, finalizaţi una dintre procedurile următoare:

Dacă aveţi un desktop Dell sau un computer portabil:

● Mergeti la [www.dell.com/support](http://www.dell.com/support), introduceti eticheta de service a computerului şi descărcaţi cel mai recent driver al plăcii video.

Dacă utilizați alt computer decât Dell (portabil sau desktop):

- Mergeți la site-ul de asistență al computerului și descărcați cele mai recente drivere video.
- Mergeți la site-ul web al plăcii video și descărcați cele mai recente drivere video.

### Dacă aveți un desktop sau un computer portabil Dell cu acces la internet

- 1. Mergeti la <www.dell.com/support>, introduceti eticheta de service și descărcați cel mai recent driver al plăcii video.
- 2. După instalarea driverelor adaptorului grafic, încercați să setați rezoluția înapoi la 1920 x 1080.

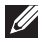

 $\mathbb Z$  NOTĂ: Dacă nu puteți seta rezoluția la 1920 x 1080, contactați Dell pentru a afla care este adaptorul grafic care acceptă aceste rezoluții.

### Dacă aveți un desktop, un computer portabil sau o placă video non-Dell

În Windows 7, Windows 8, Windows 8.1 și Windows 10:

- 1. Numai pentru Windows 8 şi Windows 8.1, selectaţi panoul Desktop pentru a comuta desktopul clasic.
- 2. Faceti clic dreapta pe desktop și faceti clic pe Personalizare.
- 3. Faceti clic pe Modificare setări de afisare.
- 4. Faceti clic pe Setări complexe.
- 5. Identificați furnizorul controlerului grafic din descrierea din partea de sus a ferestrei (de ex., NVIDIA, ATI, Intel etc.).
- 6. Consultați site-ul web al furnizorului plăcii video pentru driverul actualizat (de exemplu, <http://www.ATI.com>SAU [http://www.NVIDIA.com\)](http://www.NVIDIA.com).
- 7. După instalarea driverelor adaptorului grafic, încercați să setați rezoluția înapoi la 1920 x 1080.

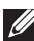

NOTĂ: Dacă nu puteți seta rezoluția recomandată, contactați producătorul computerului sau luați în calcul achiziționarea unui adaptor grafic care va accepta rezoluția video.

### <span id="page-31-0"></span>Utilizarea înclinări

NOTĂ: Valabil pentru un monitor cu suport. Dacă achiziţionaţi un alt suport, consultaţi instrucţiunile din ghidul de montare al suportului respectiv.

### Înclinare

NOTĂ: Monitorul este livrat din fabrică fără a avea suportul montat.

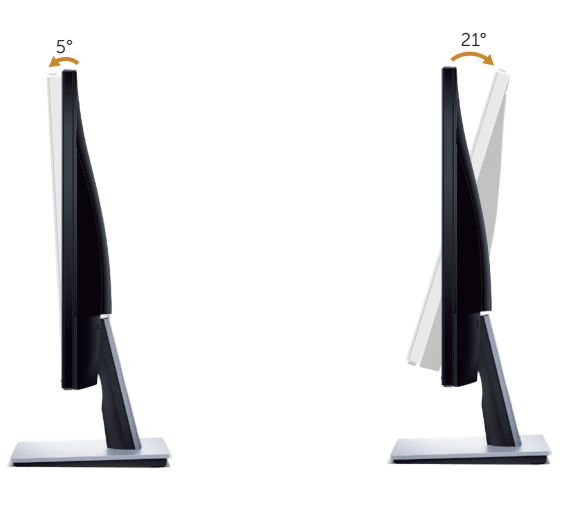

### <span id="page-32-1"></span><span id="page-32-0"></span>Depanarea

A AVERTIZARE: Înainte de a începe orice procedură din această secțiune, respectaţi [instrucţiunile privind siguranţa](#page-37-2).

### Testare automată

Monitorul vă oferă caracteristica de testare automată care vă permite să verificaţi dacă monitorul funcționează corect. Dacă monitorul și computerul sunt corectate în mod adecvat, dar ecranul monitorului rămâne întunecat, rulaţi testarea automată a monitorului parcurgând etapele următoare:

- 1. Opriți computerul și monitorul.
- 2. Deconectați toate cablurile video de la monitor. Astfel, nu trebuie implicat computerul.
- 3. Porniţi monitorul.

Dacă monitorul funcţionează corect, detectează faptul că nu există semnal şi apare unul dintre mesajele următoare. Când se află în modul de testare automată, ledul de alimentare rămâne alb.

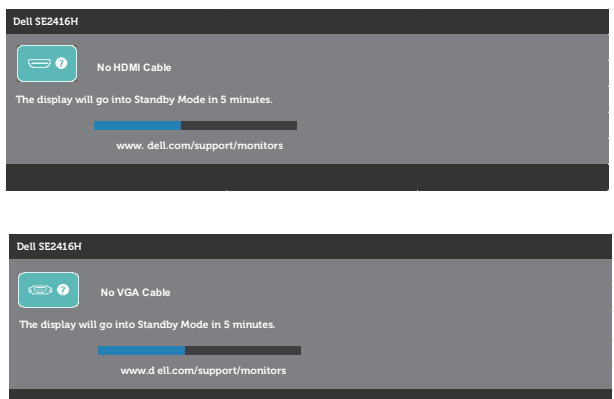

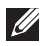

 $\mathbb Z$  NOTĂ: Această casetă mai apare în timpul funcționării normale a sistemului, dacă este deteriorat sau deconectat cablul video.

4. Opriți monitorul și reconectați cablul video; apoi, porniți computerul și monitorul.

Dacă monitorul rămâne întunecat după ce reconectaţi cablurile, verificaţi controlerul video şi computerul.

### <span id="page-33-0"></span>Diagnosticare încorporată

Monitorul are un instrument de diagnosticare încorporat care vă ajută să stabiliţi dacă o anomalie a ecranului este o problemă inerentă a monitorului sau a computerului şi plăcii video.

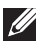

NOTĂ: Puteţi rula diagnosticarea încorporată numai dacă este deconectat cablul video şi monitorul este în modul de *testare automată*.

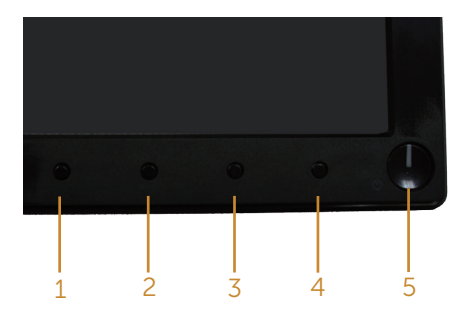

Pentru a rula diagnosticarea încorporată:

- 1. Asigurați-vă că ecranul este curat (nu există particule de praf pe suprafața ecranului).
- 2. Deconectați cablurile video de la spatele computerului sau monitorului. Monitorul trece în modul de testare automată.
- **3.** Tineti apăsat simultan butoanele 1 și 4 timp de 2 secunde. Apare un ecran gri.
- 4. Verificati cu atentie dacă ecranul are anomalii.
- 5. Apăsați din nou pe butonul 4 pe panoul frontal. Culoarea ecranului devine roșie.
- 6. Verificaţi dacă afişajul are anomalii.
- **7.** Repetați pașii 5 și 6 pentru a verifica afișajul cu ecrane de text verde, albastru, negru şi alb.

Testul este terminat atunci când apare ecranul de text. Pentru a ieşi, apăsaţi din nou pe butonul 4.

Dacă nu detectați nicio anomalie a ecranului la utilizarea instrumentului de diagnosticare încorporat, monitorul functionează corespunzător. Verificați placa video si computerul.

### <span id="page-34-0"></span>Probleme comune

Tabelul următor conţine informaţii generale despre problemele frecvente ale monitorului pe care le puteţi întâlni şi soluţiile posibile:

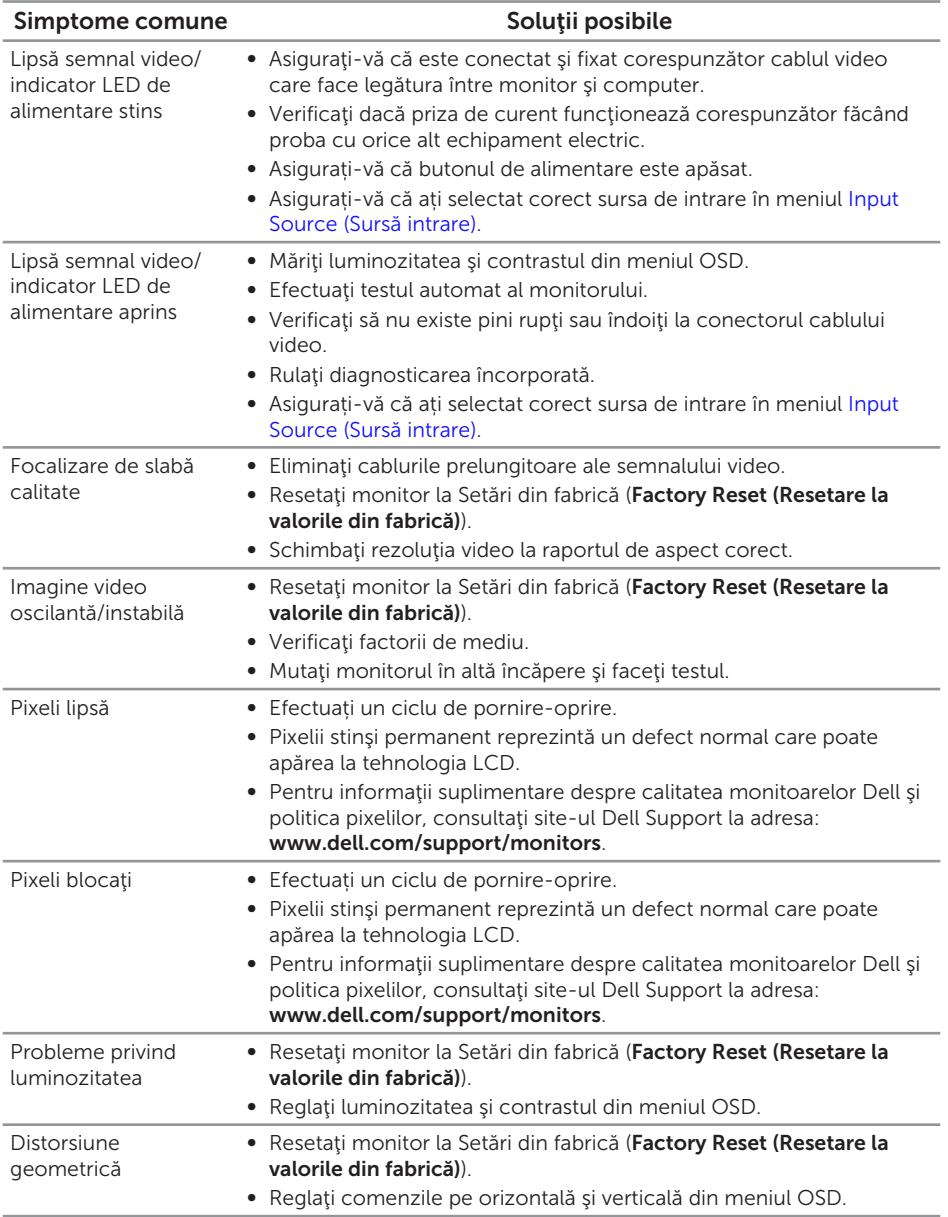

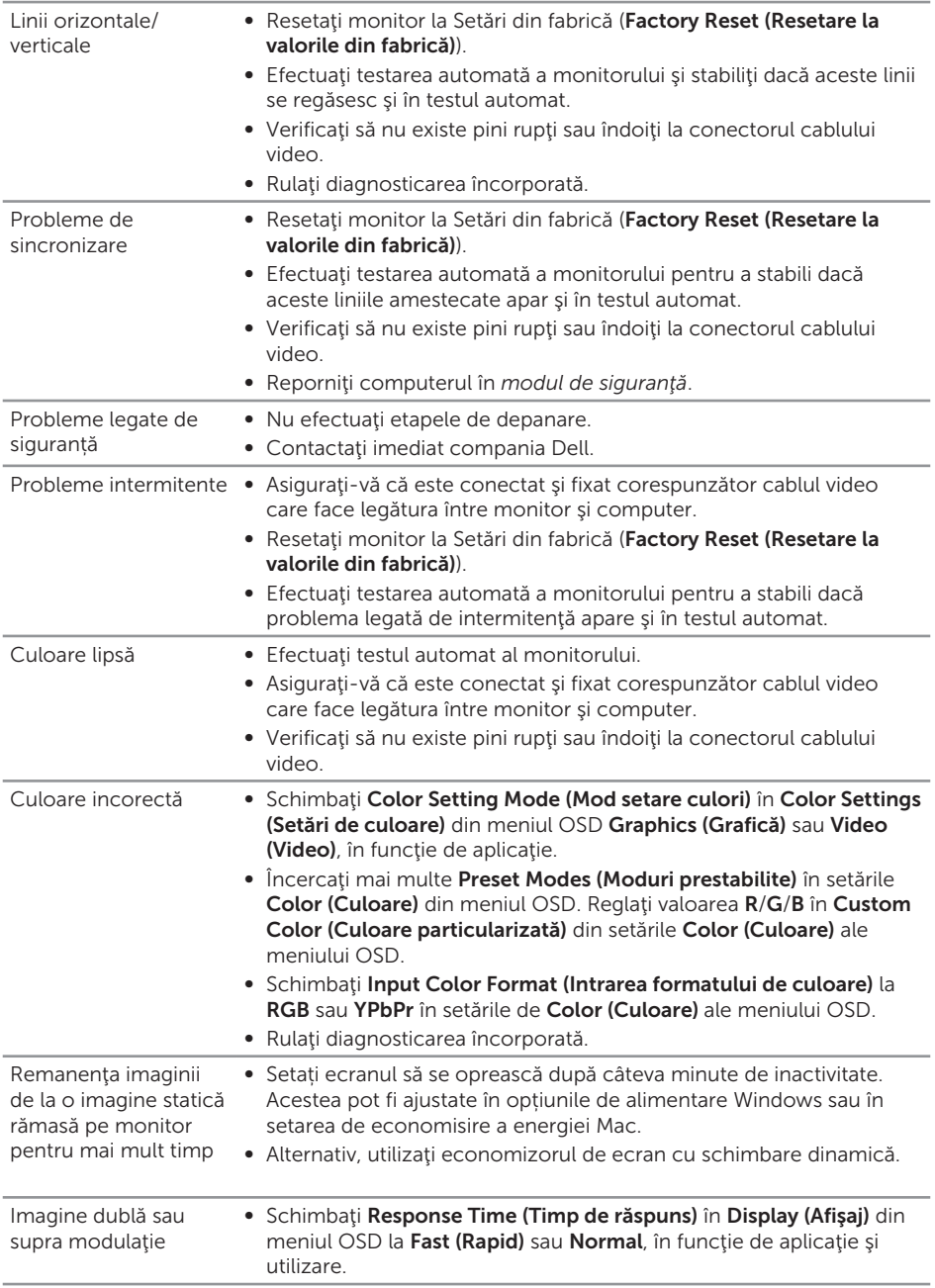

# <span id="page-36-0"></span>Probleme specifice produsului

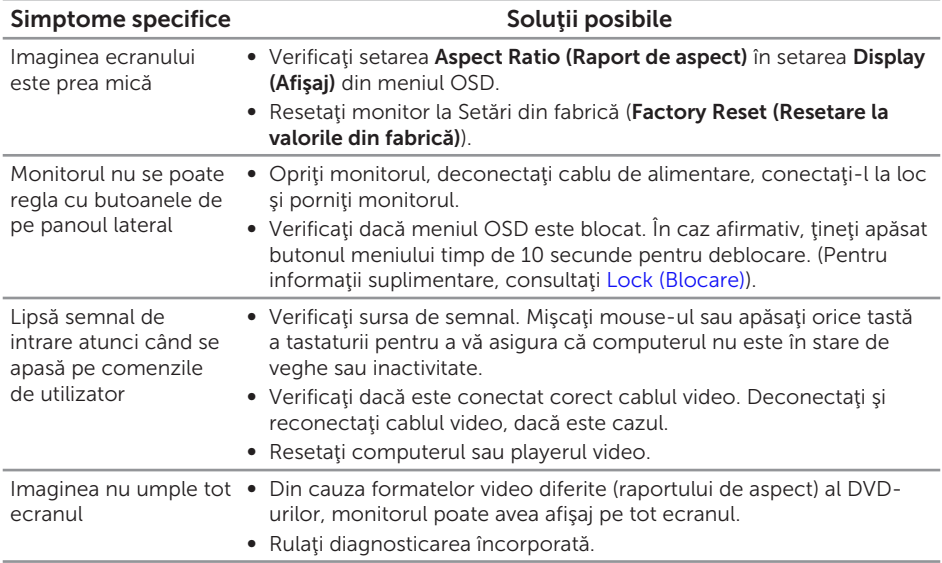

# <span id="page-37-0"></span>Anexă

#### <span id="page-37-2"></span>AVERTIZARE: Instrucţiunile privind siguranţa

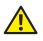

A AVERTIZARE: Utilizarea altor comenzi, reglaje sau proceduri decât cele specificate în această documentație poate duce la socuri sau defecțiuni electrice şi/sau mecanice.

Pentru informatii suplimentare despre instructiunile privind siguranta, consultati *ghidul cu informaţii despre produs*.

### Notificările FCC (numai pentru S.U.A.) şi alte informaţii de reglementare

Pentru notificările FCC și alte informații de reglementare, consultați șite-ul web privind respectarea reglementărilor de la adresa [www.dell.com/regulatory\\_compliance](http://www.dell.com/regulatory_compliance).

### <span id="page-37-1"></span>Contactarea companiei Dell

Pentru clienții din S.U.A., apelați 800-WWW-DELL (800-999-3355).

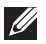

 $\mathbb Z$  NOTĂ: Dacă nu aveți o conexiune internet activă, puteți găsi informațiile de contact pe factura achiziției, pe plicul ambalajului, pe chitanță sau în catalogul produselor Dell.

Dell vă oferă mai multe opțiuni de service și asistență online sau telefonică. Disponibilitatea variază în funcţie de ţară şi produs şi este posibil ca unele servicii să nu fie disponibile în zona dvs.

Pentru a accesa conținut de asistență online pentru monitor:

1. Vizitati <www.dell.com/support/monitors>.

#### Pentru a contacta Dell cu privire la probleme legate de vânzări, de asistență tehnică sau de servicii pentru clienți:

- 1. Vizitați <www.dell.com/support>.
- 2. Verificați țara sau regiunea dvs.în meniul vertical Alegeți o tară/regiune din partea de jos a paginii.
- 3. Faceți clic pe Contactați-ne în partea stângă a paginii.
- 4. Selectați legătura corespunzătoare pentru service sau asistență în funcție de necesități.
- 5. Alegeți metoda de a contacta Dell convenabilă pentru dvs.
- A AVERTIZARE: Pentru afișajele cu ramă lucioasă, utilizatorul ar trebui să aleagă cu grijă aşezarea afişajului, deoarece rama poate avea reflexii deranjante din cauza luminii ambientale şi a suprafeţelor strălucitoare.

# Baza de date UE a produselor pentru eticheta energetică și fișa cu informații despre produs

SE2416H : https://eprel.ec.europa.eu/qr/344932

# <span id="page-39-1"></span><span id="page-39-0"></span>Specificaţiile monitorului

# Specificațiile panoului plat

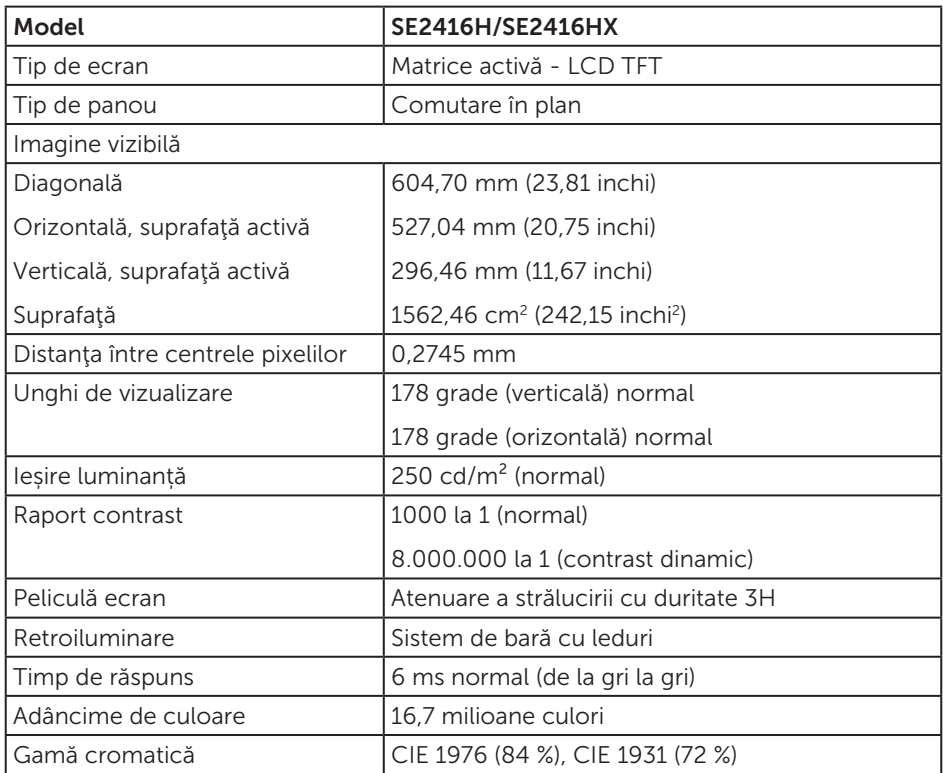

### Specificaţii rezoluţie

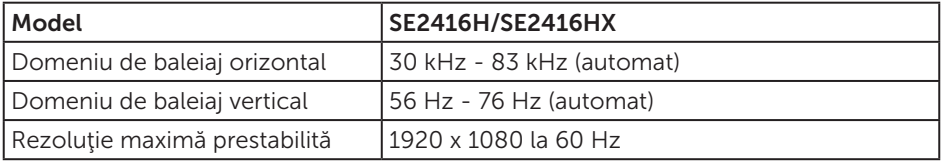

# <span id="page-40-0"></span>Moduri video acceptate

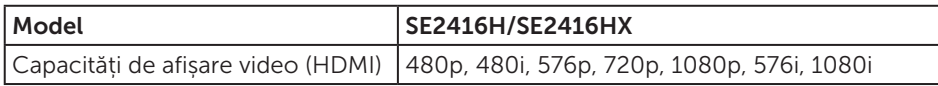

# Moduri de afişare predefinite

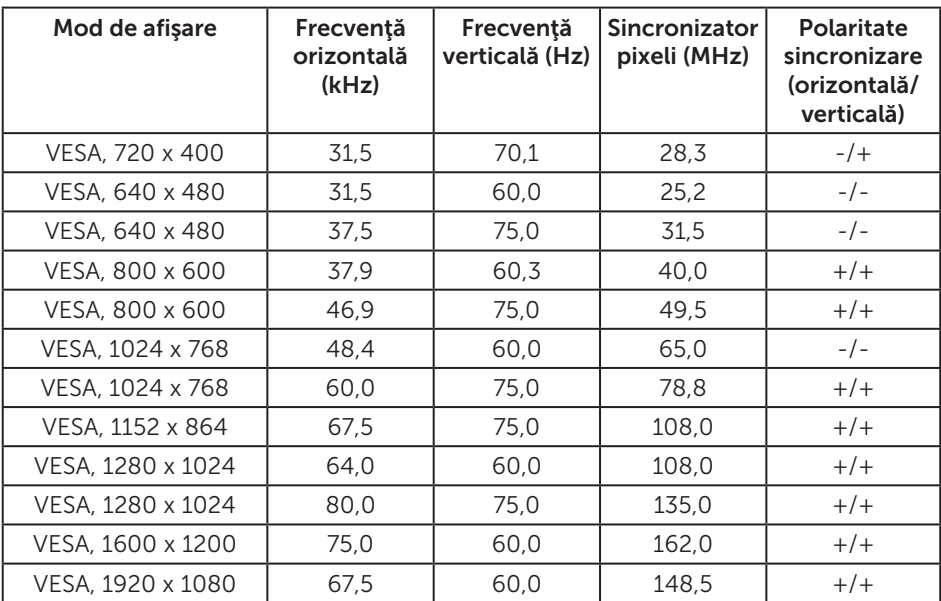

# Specificaţii electrice

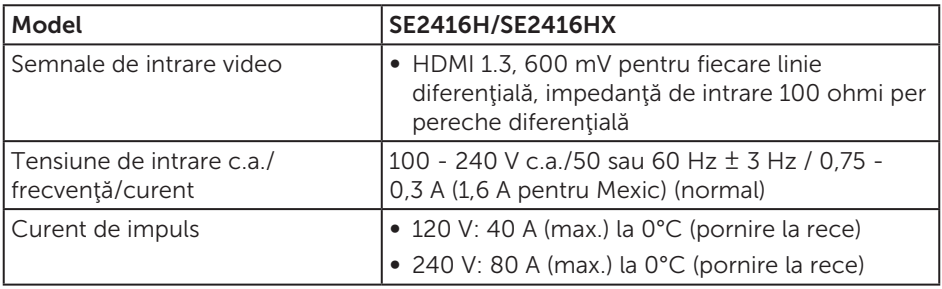

<span id="page-41-0"></span>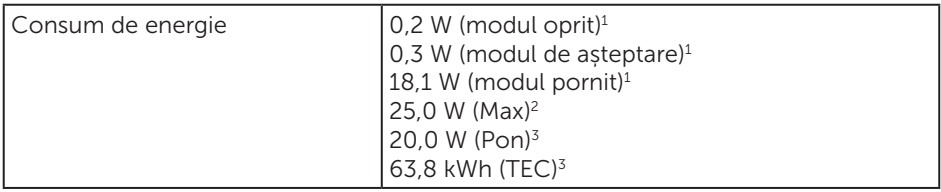

1 Conform definiției din UE 2019/2021 și UE 2019/2013.

2 Setare luminozitate și contrast maxime.

3 Pon: Consumul de energie al modului On (Pornit) măsurat, cu referire la metoda de testare Energy Star.

TEC: Consumul total de energie în kWh măsurat, cu referire la metoda de testare Energy Star.

Acest document are doar scop informativ și reflectă randamentul în conditii de laborator. Este posibil ca produsul să se comporte diferit, în functie de softwareul, componentele și perifericele pe care le-ați comandat și nu există obligația de a actualiza aceste informaţii. În consecinţă, clientul nu se va baza pe aceste informaţii pentru a decide asupra toleranţelor electrice sau de alt fel. Nu se acordă niciun fel de garanție, exprimată sau implicită, privind acuratețea sau exhaustivitatea.

### Caracteristici fizice

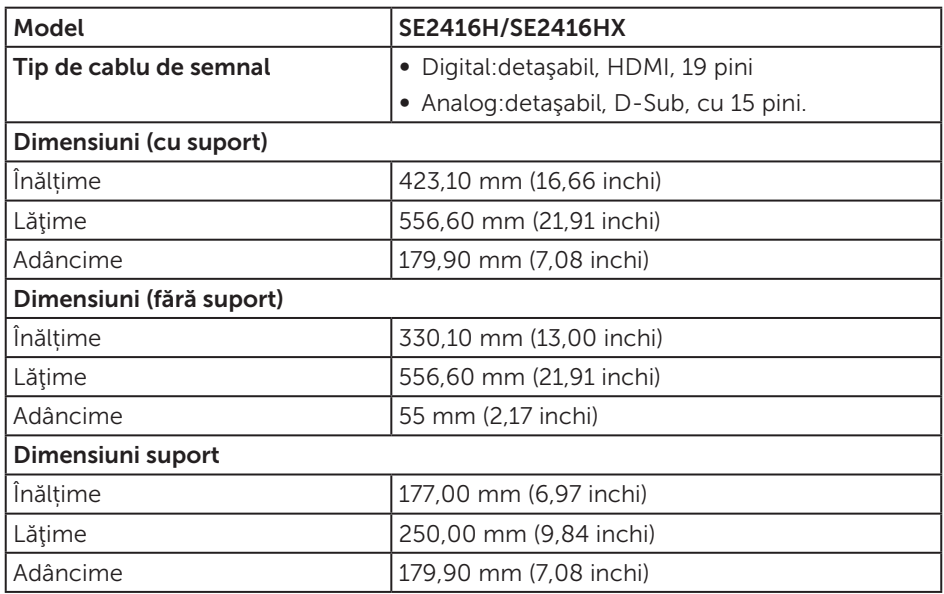

<span id="page-42-0"></span>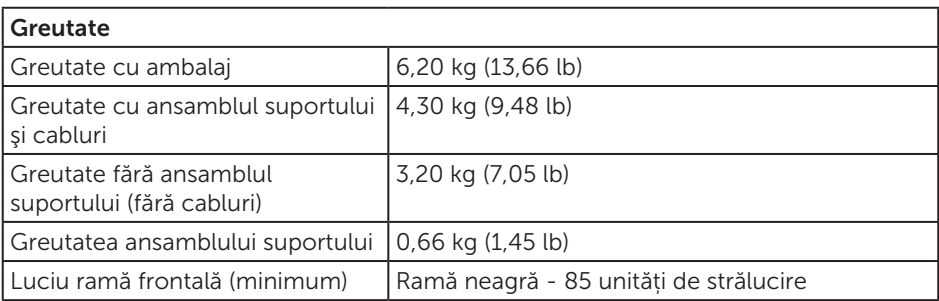

### Caracteristici de mediu

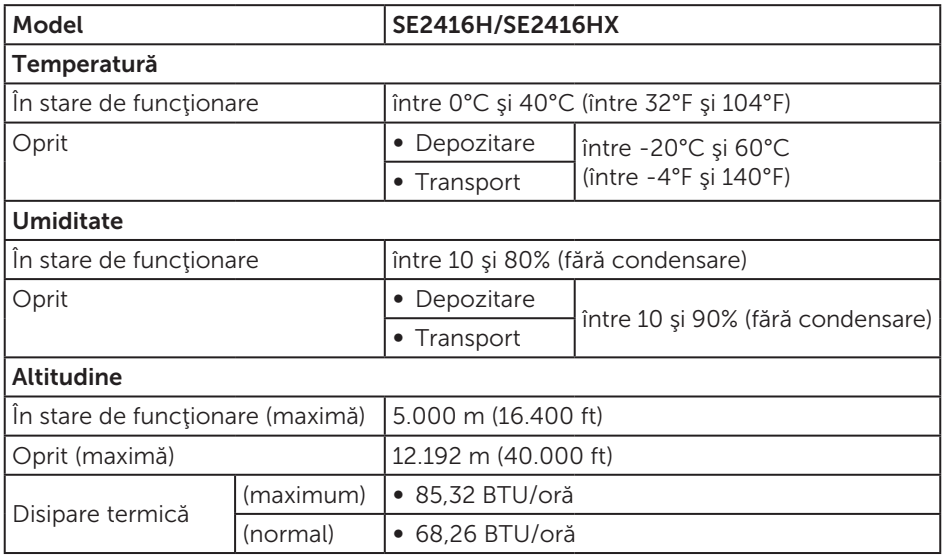

# <span id="page-43-0"></span>Atribuirea pinilor

#### Conector D-SUB

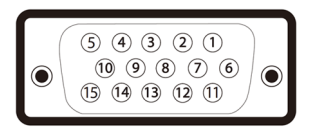

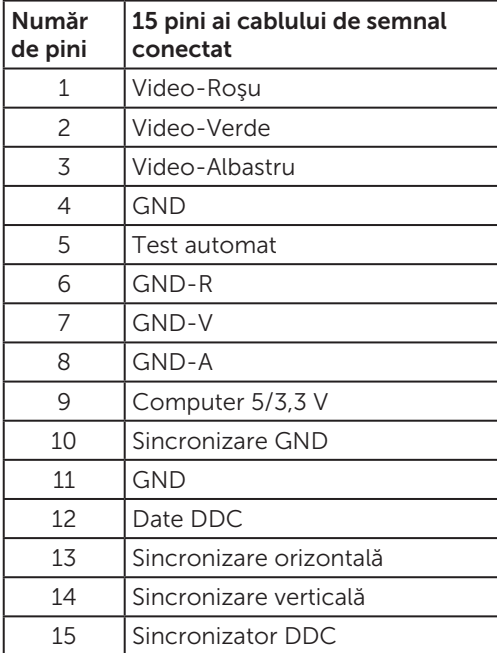

#### Conector HDMI

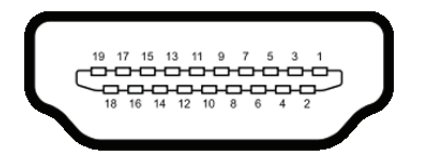

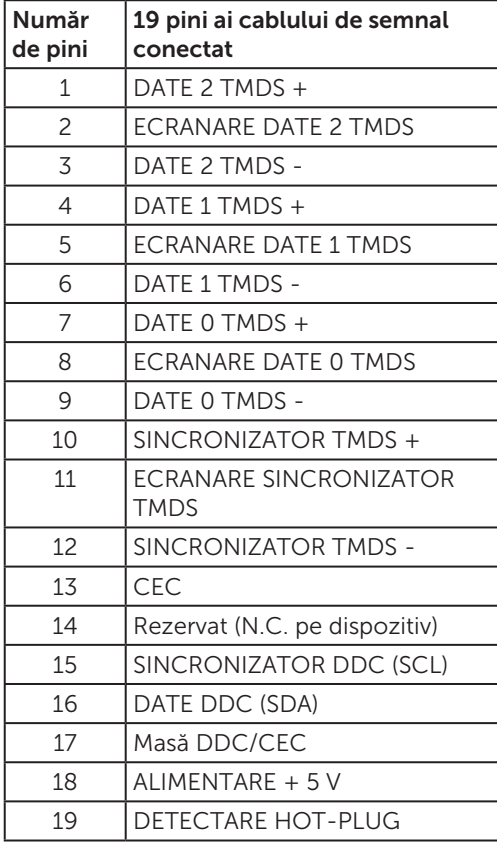